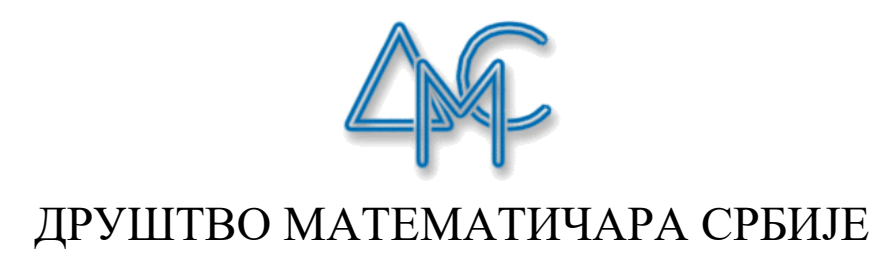

## *РАДОСЛАВ БОЖИЋ*

# УПУТСТВО ЗА РЕАЛИЗАЦИЈУ НАСТАВЕ КОРИШЋЕЊЕМ АПЛИКАЦИЈЕ ZOOM

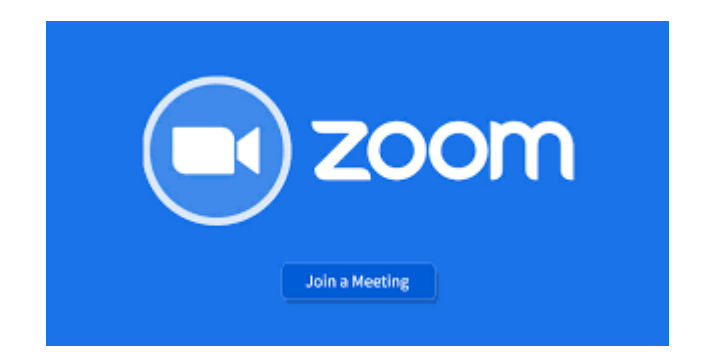

*Београд, 2020.*

Zoom је апликација намењена одржавању вебинара и онлајн састанака са великим бројем учесника. С обзиром на особине које поседује, погодна је за примену у реализацији наставе на даљину. Бесплатна верзија ове апликације, иако има одређена ограничења у односу на плаћену верзију, довољна је за реализацију часова у реалном времену (уживо).

Ова апликација омогућава одржавање састанка уживо са максимално 100 учесника. Један корисник (домаћин) започиње састанак, док се остали учесници укључују на састанак путем линка, који им је претходно доставио домаћин. Код реализације наставе, улогу домаћина састанка има наставник, док су учесници састанка ученици. Када користимо бесплатну верзију програма, трајање једног састанка је ограничено на 40 минута (уколико у реализацији састанка учествује три или више особа). Корисник може покренути неограничен број састанака. Дакле, уколико је потребно да радимо дуже од 40 минута, можемо одмах по истеку времена покренути следећи састанак (уколико, на пример, имамо двочас). Апликација Zoom омогућава видео и аудио комуникацију, с тим да коришћење камере није обавезно. Омогућено је и дељење екрана, као и коришћење уграђене беле табле.

#### *Креирање налога*

Да бисмо користили ову апликацију, неопходно је најпре креирати кориснички налог. Свако може, независно од институције, да креира налог путем линка [https://zoom.us/.](https://zoom.us/) Кликом на наведени линк отвара се насловна страна сајта. У горњем десном углу налази се опција "Sign up, it's free", као што је приказано на слици:

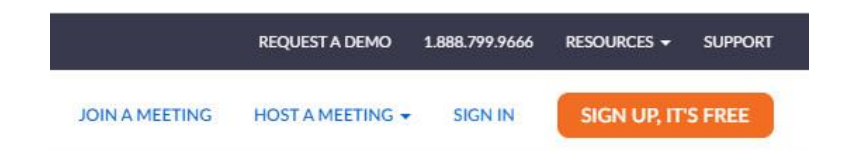

Када кликнемо на ову опцију, отвара се страница на којој је потребно унети месец, дан и годину рођења корисника који креира налог. Након уношења ових података, настављамо регистрацију кликом на "Continue" (плаво дугме). На следећој страници уносимо адресу својe електронске поште и кликнемo на "Sign up". Након тога, добијамо обавештење да је на адресу коју смо унели послат мејл са линком за верификацију. Сада је потребно да проверимо електронску пошту и да отворимо мејл који смо добили. Како бисмо активирали свој налог, у поруци кликнемо на "Activate Account", као што је приказано на слици:

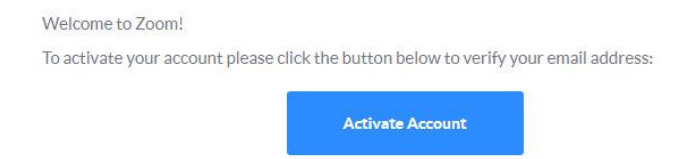

Сада је потребно да одговоримо на неколико питања и да уредимо свој налог. Најпре треба да одговоримо да ли се пријављујемо у име школе. Уколико школа нема налог, овде треба одабрати опцију "No", а затим наставити даље кликом на "Continue". На следећој страни потребно је унети име и презиме које ће бити видљиво приликом реализације онлајн састанака. Пожељно је користити лично име и презиме (никако надимке и сл. – ово треба сугерисати и ученицима који буду креирали своје налоге). У поља испод имена и презимена, потребно је уписати приступну шифру, коју најпре треба одабрати. Приступна шифра мора садржати комбинацију од најмање осам карактера, међу којима мора бити најмање један број и најмање једно велико слово. Након уношења шифре, потребно је исту још једном унети у поље за потврду, а затим кликнути на "Continue" (наранџасто дугме). Поља за унос ових података приказана су на наредној слици.

## Welcome to Zoom

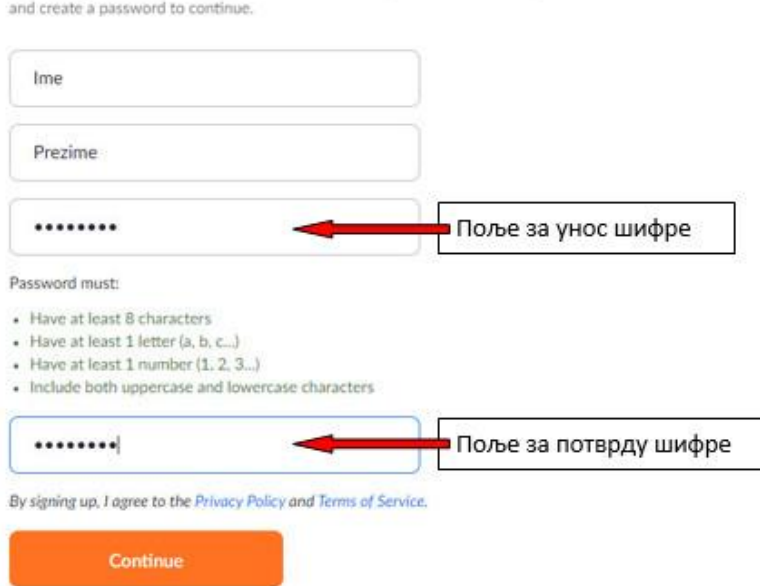

Hi, rbo\*\*\*@\*\*\*com. Your account has been successfully created. Please list your name

На следећој страници понуђена је могућност да, уношењем њихових мејл адреса, позовемо друге колеге да креирају налоге и почну да користе апликацију Zoom. Уколико не желимо никога да позовемо, можемо прескочити овај корак кликом на "Skip This Step".

На следећој страници понуђене су две могућности – прелазак на лични налог или покретање "пробног састанка". Пробни састанак можемо покренути и накнадно, а сада прелазимо на подешавање налога кликом на "Go to My Account" (бело дугме).

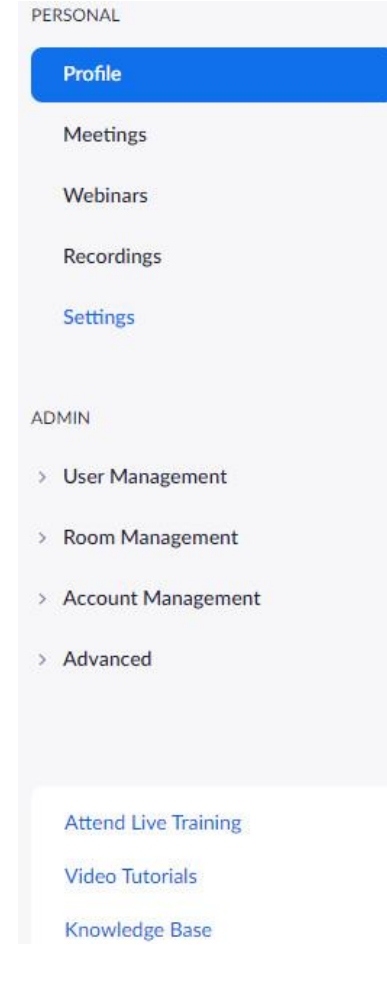

Пред нама је страница на којој се налазе основни подаци о кориснику и на којој можемо уређивати свој профил. Са леве стране налази се мени на коме се налазе линкови ка другим страницама, као што је приказано на слици.

У овом менију, за бесплатне кориснике је, осим картице "Profile", важна само картица "Settings", где се врше подешавања, као и картица "Meetings", где можемо заказати састанак и уређивати заказане састанке. О подешавањима ће касније бити више речи. Такође, последња три линка нас воде ка видео туторијалима и различитим упутствима (све је на енглеском језику), што може бити од користи.

Десно од овог менија, приказани су подаци о кориснику. Прво што уочавамо је могућност постављања профилне фотографије (кликом на "Change"). Поред фотографије, налази се име и презиме које смо унели приликом регистрације. Овај податак можемо изменити кликом на "Edit" (крајње десно). Након клика, поред поља за унос имена и презимена, појављују се поља за унос додатних података, као што је број телефона и радно место. Ови подаци нису обавезни. Након измене, кликнемо на "Save Changes". Следећи податак на који наилазимо је

лични идентификациони број (ID) – овај број могу мењати само претплаћени корисници. Испод се налази наша мејл адреса, коју можемо мењати уколико за тим постоји потреба. Измене се врше као код имена и презимена. Такође, постоји могућност подешавања језика и временске зоне (према подразумеваним подешавањима, језик је енглески, док српски језик није понуђен). Код опције "Sign-In Password" омогућено нам је да променимо приступну шифру коју смо одабрали на почетку. Све остале опције, које овде нису поменуте, нису посебно важне за коришћење бесплатне верзије апликације Zoom.

#### *Пријављивање и преузимање апликације*

Уколико већ имамо креиран налог, а одјавили смо се, пријављујемо се преко почетне стране [\(https://zoom.us/\)](https://zoom.us/), кликом на "Sign in" у горњем десном углу екрана. Затим уносимо мејл адресу и шифру и кликнемо на "Sign in" (плаво дугме).

Сада је потребно преузети апликацију и инсталирати је на рачунар (одржавање састанака је могуће и без инсталирања апликације, али, у том случају, неке од важних опција нам неће бити доступне). Потребно је преузети верзију апликације коју ћемо инталирати на рачунар. Најпре доведемо курсор миша до картице "Resources" у горњем десном углу, након чега се појављује падајући мени, као што је приказано на следећој слици.

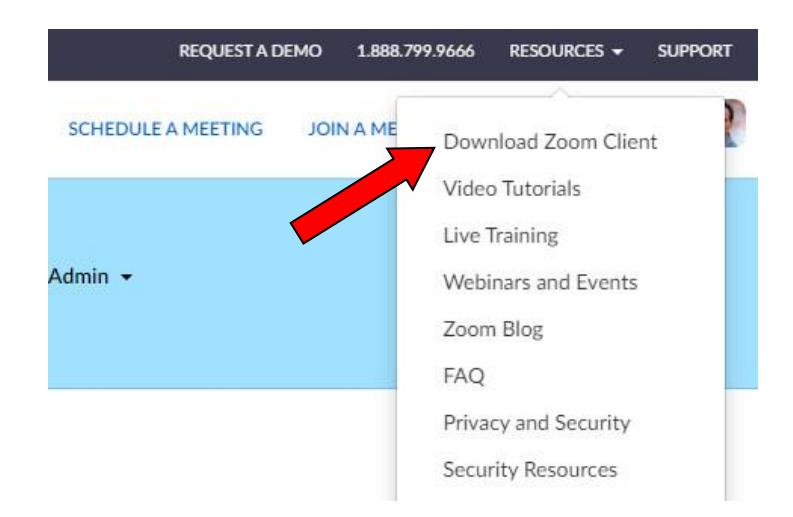

Кликом бирамо опцију "Download Zoom Client", након чега се отвара страница за преузимање апликација. Потребно је преузети прву од наведених апликација – Zoom Client for Meetings. То чинимо кликом на опцију "Download" испод одабране апликације, као што је приказано на следећој слици.

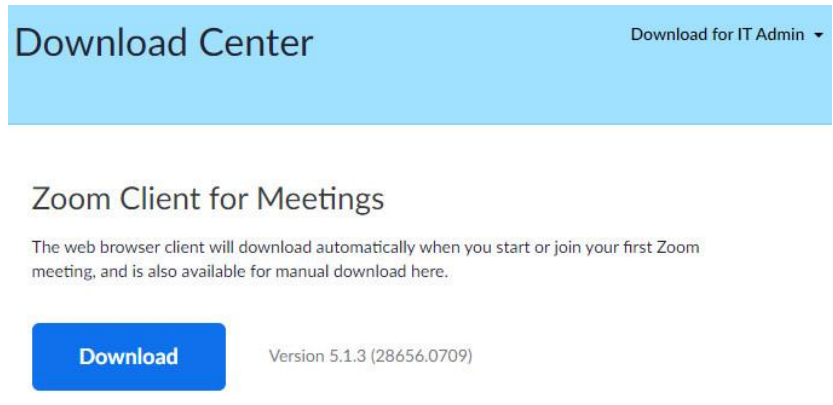

Након тога ће бити преузет инсталациони фајл под називом ZoomInstaller.exe, који се приказује у доњем левом углу екрана. Кликом на овај фајл започињемо инсталацију (уколико се поменути фајл не појави у доњем левом углу екрана, потребно је пронаћи га у фолдеру за преузимање – у већини случајева у питању је фолдер Downloads). Након инсталирања, можемо покренути апликацију Zoom и на рачунару.

НАПОМЕНА: Уколико постоји потреба да се Zoom користи на телефону, неопходно је преузети и инсталирати одговарајућу апликацију за паметне телефоне, у зависности од оперативног система – преузимање се врши помоћу Google Play или App Store.

#### *Подешавања апликације*

Како бисмо несметано и безбедно користили апликацију, неопходно је да, на почетку, извршимо одговарајућа подешавања. Уколико користимо апликацију коју смо инсталирали на рачунар, подешавања је потребно извршити на два места – у оквиру налога (на сајту zoom.us) и у оквиру инсталиране апликације.

#### *Подешавања која се врше онлајн*

Најпре вршимо подешавања у оквиру налога. Након што се улогујемо, на почетној страни сајта zoom.us кликнемо на "My Account" (у горњем десном углу), а затим на "Settings" (као што је раније описано). У подешавањима се појављују три картице – Meetings, Recording и Telephone. Уколико користимо бесплатну верзију, важне су нам само картице Meetings и Recording.

Најпре ћемо пажљиво проверити подешавања на картици Meetings и изменити их уколико је потребно. Нека од подешавања су важна због функционисања саме апликације, као и одређених алатки унутар апликације, нека су битна због безбедности корисника, а нека су мање значајна. Нека од подешавања корисници бесплатне верзије апликације не могу да мењају. Укључивање и искључивање одређене опције се врши кликом на дугме са десне стране – уколико је дугме плаве боје, опција је укључена, а уколико је сиво, опција је искључена (видети слику испод).

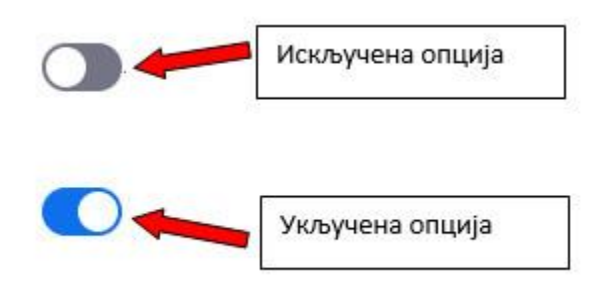

Прва група опција односи се на безбедносна подешавања, а прва опција међу њима је "Waiting Room" (чекаоница). Пожељно је да ова опција буде укључена, како би домаћин састанка (у нашем случају наставник) могао да контролише ко се све укључује на састанак, односно на час. Наредне три опције се односе на шифре за приступ састанку и њих, као корисници бесплатне верзије, не можемо мењати. Другим речима, за укључење на састанак је неопходна шифра. Наредна опција (Embed passcode in invite link for one-click join) омогућава да приступна шифра буде уграђена у линк, чиме би корисницима (ученицима) био омогућен нешто бржи и једноставнији приступ. Ова опција није нарочито битна, те је можете укључити или искључити, по сопственом нахођењу. Последња опција у групи безбедносних подешавања (Only authenticated users can join meetings from Web

client), уколико је укључена, обезбеђује да се на састанак могу укључити само корисници који имају налоге. Није неопходно да сви ученици имају налоге, па ова опција може да остане искључена.

Друга група опција односи се на заказивање састанака. Прва опција у овој групи обезбеђује да, на самом почетку састанка, камера домаћина буде укључена, а друга опција обезбеђује да камере учесника буду укључене (то је могуће само уколико су на рачунару учесника извршена одговарајућа подешавања). Због приватности, најбоље је да обе опције остану искључене. Следећа опција се односи на врсту аудио уређаја и корисници бесплатне верзије је не могу мењати. Наредна опција (Join Before the Host) омогућава учесницима да се прикључе састанку пре домаћина. Ову опцију не можемо користити истовремено са чекаоницом, па је најбоље да остане искључена. Следеће три опције се односе на коришћење личног идентификационог броја (Personal Meeting ID) приликом заказивања или отпочињања састанка. Уколико сваки пут будемо користили лични број, поједностављујемо учесницима укључивање на састанак. Са друге стране, ове опције омогућавају свима који поседују лични идентификациони број домаћина да пробају да приступе било ком састанку. Због тога је најбоље да оне буду искључене. Претпоследња опција у овој групи (Mute participants upon entry) обезбедиће да свим учесницима буду искључени микрофони када почне састанак. Ово је практично јер смањује могућност буке, па опција треба да буде укључена (често је, иако је опција укључена, потребно искључити микрофоне учесника и у оквиру саме апликације, што ће касније бити објашњено). Последња опција се односи на подсетник за заказане састанке и корисник је може укључити или искључити према сопственом нахођењу.

Наредне две групе опција односе се на одржавање састанка. Прва опција може да остане искључена. Друга опција се односи на ћаскање (дописивање) учесника састанка са осталим учесницима и треба да буде укључена. Трећа опција омогућава учесницима да шаљу једни другима приватне поруке током састанка. Ова опција, с обзиром на то да се ради о наставним часовима, треба да буде искључена. Следећа опција (Auto saving chats) омогућава да се садржај ћаскања (дописивања) аутоматски сачува у фолдер који је за то намењен (о чему ће касније бити више речи). Ову опцију корисник може укључити или искључити, у зависности од потребе. Наредна опција омогућава звучни сигнал када се неко прикључи или када напусти састанак. Опција се, такође, може користити према потребама корисника.

Опција "File transfer" треба да буде укључена, како би се учесницима састанка омогућила размена докумената. Наредне четири опције нису од посебног значаја и могу бити искључене.

Опција на коју треба обратити пажњу је "Screen sharing". Ова опција омогућава дељење екрана за време трајања састанка и потребно је да буде укључена. Овде постоје додатне опције – код прве (Who can share?) треба одабрати "All participants", тако да сви учесници могу, по потреби, делити екран, а код друге (Who can start sharing when someone else is sharing?) је најбоље одабрати опцију "Host only", јер није неопходно да више учесника истовремено дели екран. Наредна опција онемогућава учеснике да деле цео екран, већ им дозвољава да деле само одређене апликације – ова опција може бити искључена, како би учесници могли самостално да одаберу садржај који ће делити.

Опција "Annotation" омогућава учесницима да учествују у уређивању дељених садржаја. Ово се, пре свега, односи да писање по табли. По потреби, опција може бити укључена или искључена. Ова опција је корисна код реализације наставе, јер омогућава активније укључивање ученика у рад. Са друге стране, ученици морају имати одговарајуће информације, како не би, користећи одређене алатке на неодговарајући начин, ометали рад. Такође, овде је потребно обележити додатну опцију "Allow saving of shared screens with annotations", док друга додатна опција (Only the user who is sharing can annotate) не треба да буде обележена. Додатна подешавања, која се односе на активно учешће учесника састанка се врше у оквиру саме апликације и она ће бити објашњена нешто касније.

Опција "Whiteboard" треба да буде укључена. Она омогућава коришћење беле табле током састанка. Пожељно је да буду укључене и додатне опције ("Allow saving of whiteboard content" и "Auto save whiteboard content when sharing is stopped"), како би се обезбедило да садржај табле буде сачуван. Корисник, према потреби, може одабрати да се садржај табле чува као слика (PNG формат) или као PDF документ – овај избор се врши приликом избора додатних опција, у оквиру опције "Whiteboard".

Опција "Remote Control" омогућава корисницима да управљају дељеном апликацијом. Дакле, уколико домаћин састанка то дозволи, учесници састанка могу управљати апликацијом која је са њима подељена као да се та апликација налази на њиховом рачунару. Ова опција може бити корисна, јер, уколико се користи на одговарајући начин, може допринети активнијем укључивању учесника састанка, односно ученика, у рад. Са друге стране, њено неправилно коришћење може довести до тога да неко од учесника начини нежењене измене на дељеном садржају, због чега треба бити опрезан. Најбоље је да ова опција, за почетак, остане искључена, а да је корисници испробају тек када овладају осталим особинама апликације Zoom.

Нарадне две опције, "Nonverbal feedback" и "Meeting reactions", односе се на повратне информације и реакције учесника током састанка и корисник их може испробати по сопственом нахођењу. Опција "Allow removed participants to rejoin" треба да буде искључена, јер на тај нечин, уколико постоји потреба да некога удаљимо са састанка, тај учесник ће бити онемогућен да се поново укључи. Опција "Allow participants to rename themselves" треба да буде укључена, како би учесници могли да промене своје корисничко име (од ученика треба захтевати да, током часа користе своје име и презиме). Последња опција у групи основних подешавања односи се на профилне слике учесника и није од нарочитог значаја – може се укључити или искључити, по сопствено нахођењу.

Од преосталих опција поменућемо једино опцију "Breakout room", која омогућава да се учесници састанка поделе у међусобно независне групе, те да домаћин састанка ради са сваком групом појединачно (тј. да прелази из једне групе у другу). Ово је напредна опција, корисник је може користити уколико постоји потреба да се ученици, за време часа, привремено деле у групе. Остале опције нису од посебног значаја за реализацију наставе и корисници их могу накнадно испробати, по жељи.

Потребно је, такође, да извршимо подешавања на картици "Recording". На овој картици су понуђене опције које омогућавају кориснику да сними састанак (укључујући и дељене садржаје). Ово је корисно у реализацији наставе, јер наставник може снимак накнадно доставити ученицима који су били спречени да присуствују часу. Када су у питању корисници бесплатне верзије, могуће је једино снимање на рачунар, док је претплаћеним корисницима омогућено коришћење меморијског простора у облаку. Када су у питању опције на овој картици, потребно је укључити прву опцију (Local recording). Такође, обележавањем додатне опције (Hosts can give participants the permission to record locally), оставља се могућност домаћину састанка да дозволи учеснику, на лични захтев, снимање састанка на његовом рачунару. Остале опције корисник може укључити или искључити, по сопственом нахођењу. Препорука је да друга опција (Automatic recording) остане искључена, како се не би беспотребно оптерећивала меморија рачунара снимањем свих састанака.

#### *Подешавања инсталиране апликације*

Како бисмо извршили ова подешавања, потребно је најпре да покренемо апликацију коју смо претходно инсталирали на свој рачунар. На почетној страни, у горњем десном углу, налази се иконица са уобичајеном ознаком за подешавања (у облику зупчаника). Кликом на ову иконицу, отвара се нови прозор. Овде се могу извшити подешавања апликације, међу којима се налазе и одређена подешавања која није било могуће извршити онлајн. С обзиром на то да је број подешавања велики, а да је већина опција прилагођена потребама корисника и усаглашена са онлајн подешавањима, биће објашњена само она подешавања на која треба посебно обратити пажњу.

Картице са групама опција приказане су са леве стране прозора. Приликом отварања прозора, активна је картица са општим подешавањима (General). Опције укључујемо обележавањем (чекирањем), а подешавања можемо извршити као на наредној слици. Након што смо извршили ова подешавања, важно је одабрати фолдер на нашем рачунару у који ће бити сачувани сви снимљени материјали. Да бисмо то урадили, прелазимо на кратицу "Recording", где можемо видети локацију која је аутоматски одређена за чување ових садржаја. Уколико желимо да променимо ову локацију, кликнемо на дугме "Change", а затим изаберемо нови фолдер (који смо претходно креирали специјално за ту намену). Што се тиче осталих подешавања, корисник их може испробавати када овлада апликацијом, јер она нису од посебног значаја за реализацију наставе (или су, аутоматски, усаглашена са подешавањима која смо извршили онлајн).

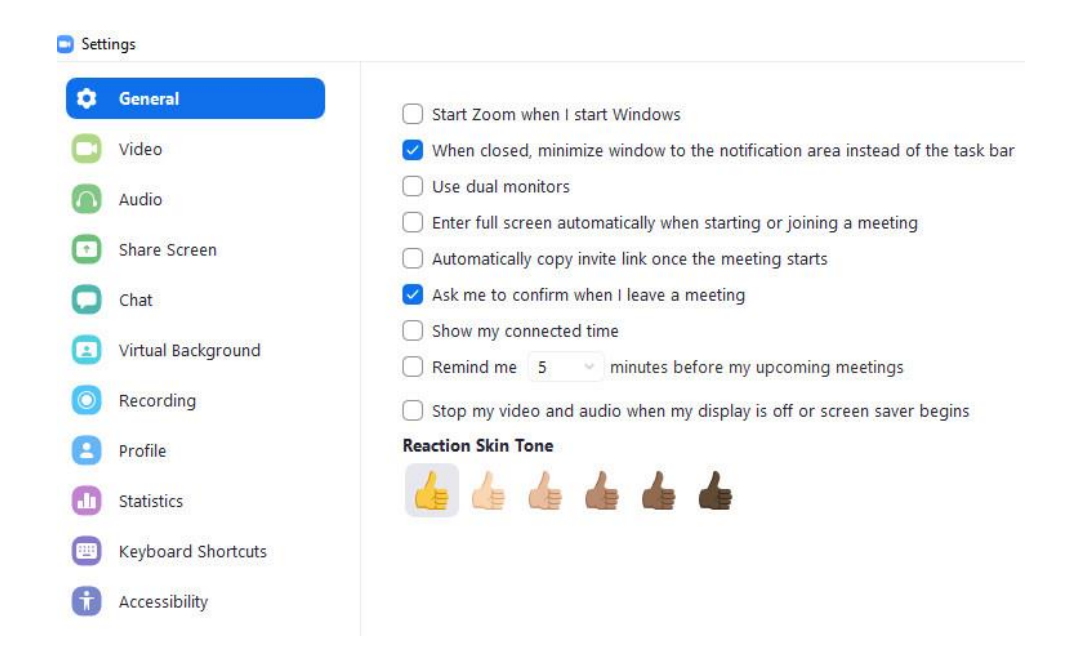

#### *Заказивање састанка*

Када смо извршили сва потребна подешавања, можемо реализовати састанке, односно часове. Састанак можемо унапред заказати или започети без заказивања. Уколико закажемо састанак, можемо учесницима унапред послати линк за приступање, чиме штедимо време (будући да нам је састанак ограничен на 40 минута). Уколико то не желимо, најпре ћемо започети састанак без учесника, а онда им, што је брже могуће, послати линк за укључење. У овом случају, састанак започињемо тако што кликнемо на "New meeting" (наранџасто дугме) на почетној страни апликације инсталиране на наш рачунар. У даљем тексту ће детаљније бити објашњено заказивање састанака.

Заказивање састанака се врши избором опције "Schedule" на почетној страни наше апликације. Након што кликнемо на ову опцију, појављује се прозор као на наредној слици. У оквиру овог прозора, додељујемо назив састанка (или задржавамо онај који је аутоматски додељен), одређујемо датум и време почетка састанка, као и дужину трајања састанка. Уколико одредимо да трајање састанка буде дуже од 40 минута (а користимо бесплатну верзију апликације), појавиће се одговарајуће упозорење (можемо заказати дужи састанак, али ће он бити аутоматски прекинут након 40 минута, и мораћемо поново да започнемо).

Понуђена нам је опција "Recurring meeting", чијим обележавањем се наглашава да се састанак понавља периодично. За њено коришћење је потребно повезати апликацију Zoom са неким од календара. За реализацију часова коришћење ове опције није неопходно. Затим, имамо могућност да одаберемо да ли ће за састанак бити генерисан идентификациони број (Meeting ID) или ћемо користити лични идентификациони број. Најсигурније је да се за сваки састанак генерише посебан идентификациони број, па је препорука да се одабере опција "Generate Automatically". Приступна шифра (password) је неопходна, али је можемо, уколико то желимо изменити, тако што ћемо у поље обележено црвеном стрелицом на следећој слици унети жељену шифру.

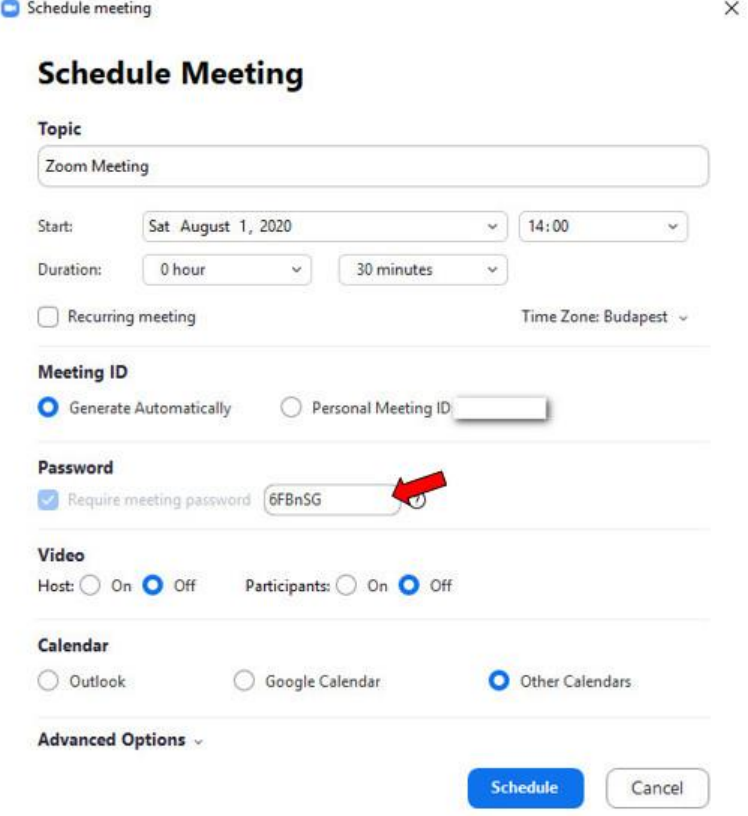

Уочавамо да су понуђене опције да камере домаћина и учесника састанка буду искључене на почетку састанка (јер смо раније извршили таква подешавања). Ова подешавања није потребно мењати, као ни подешавања која се односе на употребу календара. Напредним подешавањима (Advanced options) обезбеђујемо да буде укључена чекаоница, а да учесницима на почетку буду искључени микрофони. Зато је потребно извршити ова подешавања као на слици испод (очекивано је да опције већ буду подешене на овај начин, али треба проверити).

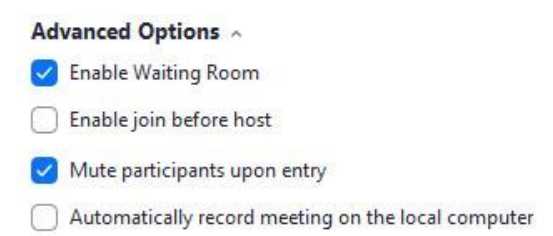

Након што смо проверили сва подешавања, заказујемо састанак кликом на иконицу "Schedule". Тада се појављује нови прозор, у оквиру којег се налазе приступни параметри састанка. Кликом на дугме "Copy to clipboard" копирамо параметре. Сада их можемо, коришћењем опције "paste" пренети било где и послати учесницима састанка. Један од начина да то учинимо јесте да параметре проследимо учесницима путем електронске поште. На пример, уколико желимо да пошаљемо параметре ученицима, можемо их проследити на мејл одељења (уколико одељење има заједнички мејл), или сваком од ученика појединачно (што је такође једноставно уколико имамо листу њихових адреса). Такође, приступне параметре можемо поделити са ученицима путем Вибер групе или на било који други начин.

Могуће је заказати више састанака (наравно, у различитим терминима). Све састанке које смо заказали можемо пронаћи када покренемо апликацију Zoom на нашем рачунару. Потребно је да, међу картицама које се налазе у горњем делу екрана, пронађемо и одаберемо картицу Meetings (видети слику испод).

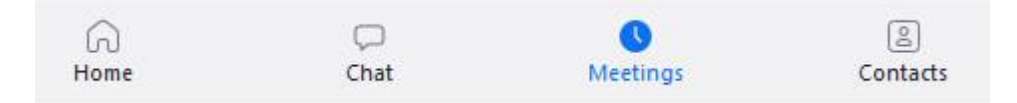

Након тога, отвара се страница на којој су приказани сви заказани састанци. Са леве стране налази се листа заказаних састанака, а у централном делу екрана су приказани подаци о селектованом састанку (као на следећој слици). Уколико постоји потреба да изменимо време одржавања већ заказаног састанка (или да начинимо неку другу измену), потребно је да, на левој страни, селектујемо одговарајући састанак, а затим да, у централном делу, кликнемо на дугме "Edit". Такође, овде можемо обрисати састанак (Delete) или копирати приступне параметре (Copy invitation) уколико их нисмо раније послали свим учесницима.

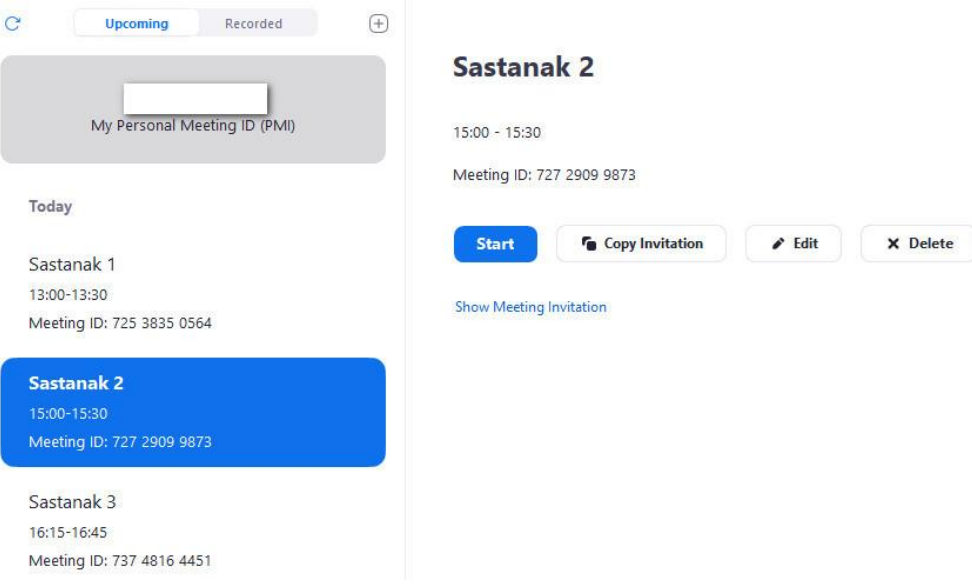

#### *Одржавање састанка*

Као што је већ поменуто, састанак можемо започети и уколико га нисмо раније заказали. Уколико је састанак заказан, потребно је да, у заказаном термину, покренемо апликацију Zoom на свом рачунару и да одаберемо картицу Meetings. На претходно описан начин, са листе састанака одаберемо онај који желимо да започнемо и кликнемо да "Start" (плаво дугме). Важно је напоменути да састанак неће бити аутоматски започет у заказано време, већ га ми морамо покренути. Такође, састанак не мора бити покренут тачно у назначено време, може нешто раније или касније (заказивање се врши како бисмо учесницима благовремено доставили приступне параметре, као и да би учесници могли да се спреме за почетак састанка).

Након што смо започели састанак, отвара се нови прозор, а убрзо затим још један, где се од нас тражи да одаберемо на који начин желимо да се прикључимо. Као корисницима бесплатне верзије, једина опција нам је "Join with Computer Audio", коју треба потврдити кликом миша. Након тога, састанак је у току. Очекивано је да састанку приступају сви позвани учесници, односно ученици, ако реализујемо час. Због евентуалних проблема са интернет везом или техничких проблема са рачунарима ученика, потребно је сачекати два до три минута да сви ученици приступе (уколико неко касни, може се прикључити накнадно).

Прозор који се отворио приликом покретања састанка потребно је максимизирати, како бисмо имали бољи преглед. Сада прозор изгледа као на следећој слици.

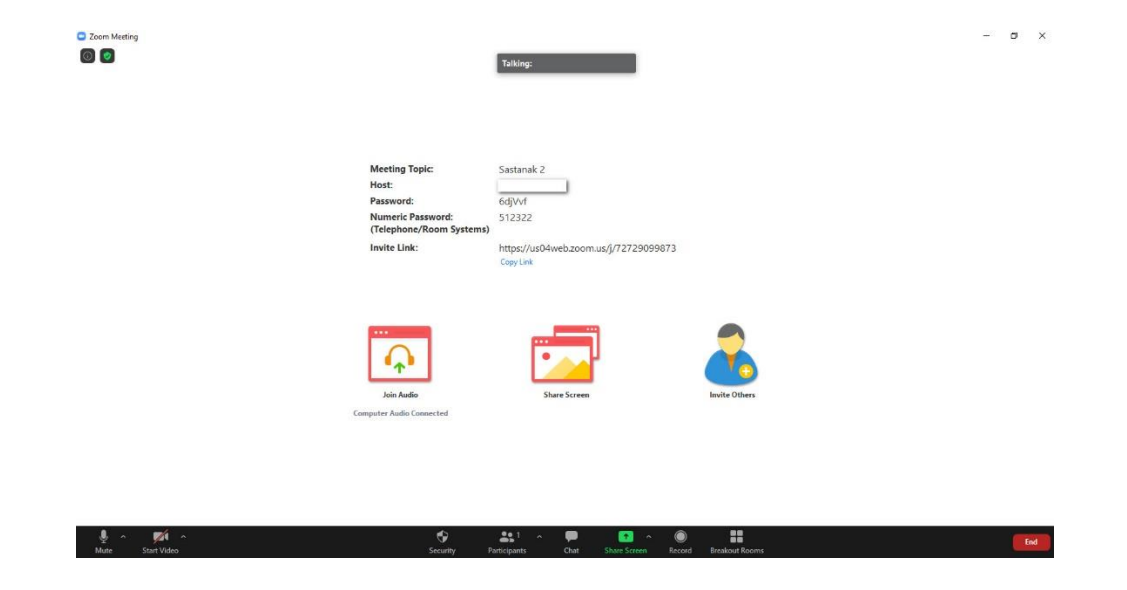

У средишњем делу налазе се опције за дељење екрана и позивање учесника, као и приступни параметри. Ове опције користимо уколико нису сви учесници добили параметре раније. За успешно вођење састанка потребно је да овладамо опцијама које се налазе у доњем делу екрана (уколико се трака са опцијама у доњем делу екрана, за време трајања састанка, изгуби, довољно је довести курсор мишем у доњи део екрана и она ће се опет појавити). Са леве стране се налазе команде помоћу којих управљамо својим микрофоном и камером, као што је приказано на следећој слици. Опцију "Mute" користимо како бисмо искључили или укључили свој микрофон, док другом опцијом контролишемо камеру. Уређај који је на овој слици прецртан није укључен. Стрелица поред сваког од уређаја нас води на додатна подешавања која нам, у овом тренутку, нису потребна.

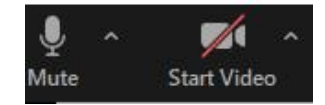

Крајње десно, на траци у доњем делу екрана, налази се дугме "End" (црвене боје), које користимо када желимо да завршимо састанак (уколико користимо бесплатну верзију, састанак ће бити прекинут после 40 минута, па ово дугме користимо само уколико смо планирали да састанак траје краће). Кликом на ово дугме, појављују се две опције, "End Meeting for All" (црвено дугме) и "Leave Meeting". Ако одаберемо другу опцију, напустићемо састанак, али он неће бити завршен за остале учеснике. Због тога, када завршавамо, увек бирамо прву опцију (End Meeting for All), нарочито када реализујемо час на овај начин.

За време трајања састанка, најважније су команде у средини, које видимо на следећој слици.

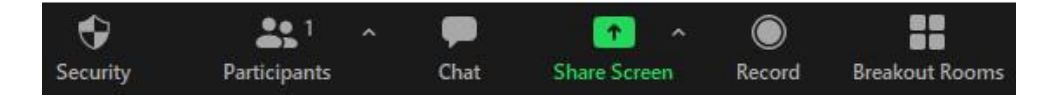

Кликом на иконицу "Security", појављује се листа сигурносних опција. Подешавања већине ових опција ће бити прилагођена подешавањима која смо раније извршили, али постоји могућност да буде одређених одступања. Због тога треба још једном проверити све опције. Уколико је нека од опција подешена другачије у односу на подешавања која смо раније извршили, потребно је кориговати подешавања, као што је приказано на следећој слици.

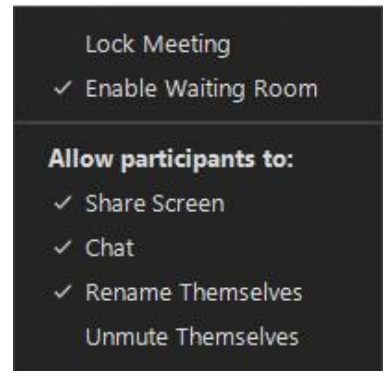

Након што смо проверили безбедносна подешавања, кликом на следећу опцију (Participants) отварамо (са десне стране екрана) листу учесника састанка. На овој листи, у горњем делу, налази се чекаоница у којој се налазе сви учесници који желе да се прикључе састанку. Изглед чекаонице приказан је на следећој слици.

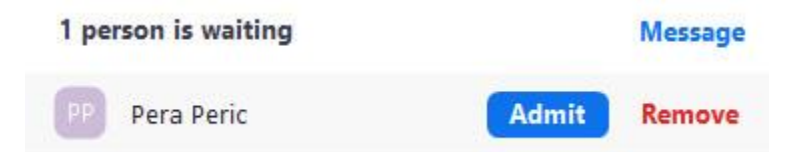

Када доведемо курсор изнад имена учесника, појављују се опције "Admit" и "Remove", као што је приказано на слици. Кликом на "Admit" прикључујемо учесника састанку, а кликом на "Remove" удаљавамо га из чекаонице. Коришћење чекаонице је важно како бисмо спречили да се састанку прикључи неко ко није позван (што је могуће ако му је неко од позваних проследио приступне параметре). Због тога је важно захтевати од ученика (када користимо апликацију у наставне сврхе) да, приликом укључења на састанак, односно час, користе пуно име и презиме. Опција "Message", коју такође видимо на претходној слици, користи се како би свим учесницима у чекаоници била послата порука (они на ту поруку не могу да одговоре, али може им се, уколико је потребно, послати обавештење – на пример, да ће састанак каснити, да је потребно да се преименује учесник који није уписао своје име и презиме и сл). Уколико се у чекаоници налази више учесника, а желимо све да их укључимо, то можемо учинити кликом на "Admit All" – ова опција ће се појавити у горњем делу, поред опције "Message".

Након што смо укључили учеснике, њихова имена ће бити исписана у претходно отвореном прозору "Participants". Поред имена сваког од учесника налазе се микрофон и камера. Уколико је микрофон учесника искључен, биће прецртан (исто важи и за камеру). Иако би, према нашим подешавањима, микрофон и камера учесника требали да буду искључени на почетку састанка, ово зависи и од тога како је учесник састанка извршио своја подешавања. Из тог разлога, може се десити да, на почетку састанка, неким учесницима буде укључен микрофон. Домаћин састанка може искључити микрофоне свим учесницима тако што ће, у доњем делу листе учесника, кликнути опцију "Mute all". Тада ће се на екрану појавити нови прозор у коме потврђујемо да желимо да искључимо микрофоне свим учесницима кликом на "Yes". У истом прозору налази се и опција "Allow Participants to Unmute Themselves", која омогућава учесницима да сами укључе свој микрофон када то пожеле. Уколико, за време трајања часа, не желимо да дозволимо да ученици сами укључују микрофоне, потребно је да ова опција буде деселектована. У доњем делу листе учесника налази се и иконица означена са три тачке. Кликом на ову иконицу, појављују се, такође, неке од опција помоћу којих контролишемо комуникацију са учесницима састанка, као и њихово укључивање на састанак. Ове опције, као и листа учесника, приказане су на следећој слици.

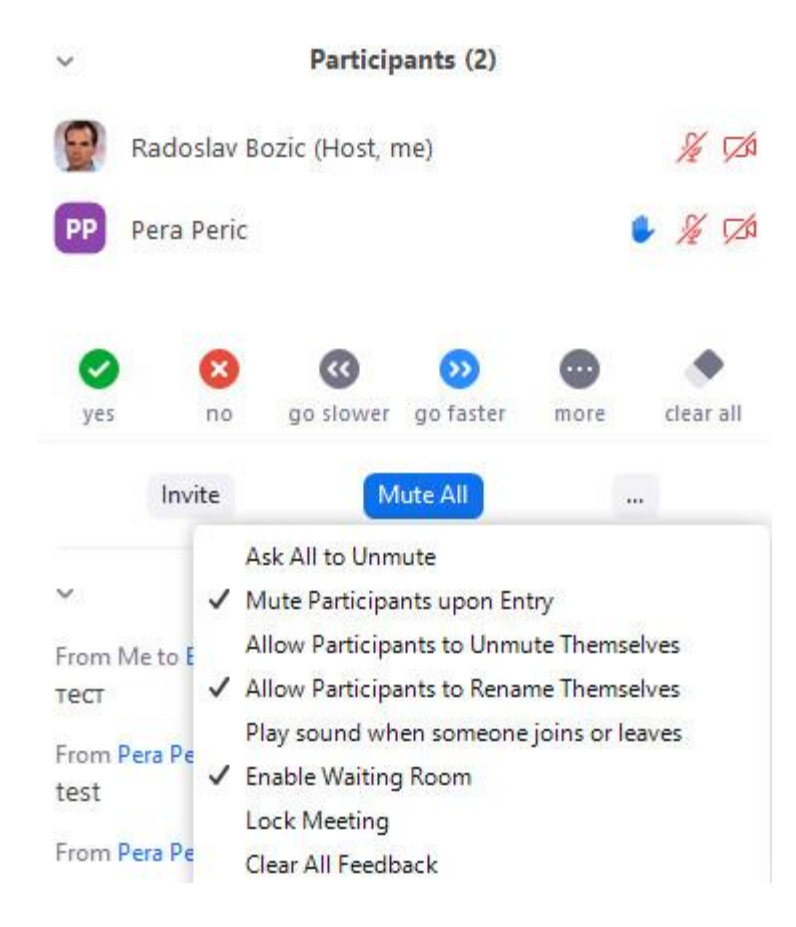

Осим поменутих опција, на листи учесника можемо уочити још неке команде (yes, no, go slower, go faster, ...). Ове команде омогућавају учесницима да домаћину састанка дају одређене сигнале, без укључивања микрофона (на пример, уколико желе да траже реч користиће опцију "Raise hand" – у том случају, на листи учесника се, поред имена учесника који је тражио реч, појављује шака која симболизује подигнуту руку, као што је приказано на претходној слици). Наведене опције ће се појавити само уколико смо их укључили када смо вршили подешавања на интернет страници апликације (раније описано).

Уколико желимо да дамо реч неком од учесника састанка, потребно је да доведемо курсор на микрофон поред њоговог имена (који је, у том тренутку, прецртан). У зависности подешавања апликације учесника, може се појавити једна од две опције – "Unmute" или "Ask to Unmute". Која год опција да се појави, потребно је да кликнемо на њу. Уколико се појавила прва опција, чим кликнемо на њу, микрофон учесника ће бити укључен, а уколико се појавила друга опција, учесник ће добити обавештење да тражимо од њега да укључи свој микрофон, па ће то и учинити. Када желимо да искључимо микрофон учесника коме смо претходно дали реч, поново доводимо курсор миша на његов микрифон (који, у том тренутку, није прецртан). Појавиће се опција "Mute" и потребно је да кликнемо на њу. Уколико је више учесника истовремено учествовало у дискусији, па су због тога имали укључене микрофоне, можемо их истовремено све искључити одабиром раније поменуте опције "Mute all".

Вратимо се на опције у доњем делу екрана. Следећа опција је "Chat", односно ћаскање или дописивање. Када на овај начин реализујемо час, ову опцију најчешће користе ученици. На овај начин, они могу поставити питање или дати неку сугестију. Када кликнемо на ову опцију, прозор са порукама ће се појавити у десном делу екрана, испод листе учесника. Дописивање у оквиру апликације Zoom функционише као и код већине других апликација које поседују ову опцију. Домаћин састанка може послати јавну поруку свим учесницима истовремено, али и приватну поруку сваком од учесника. Сваки учесник може да пошаље приватну поруку домаћину састанка, као и јавну поруку свим учесницима, али су, нашим ранијим подешавањима, учесници онемогућени да комуницирају међусобно путем приватних порука (уколико желимо да им омогућимо овај вид комуникације, можемо изменити подешавања, као што је раније описано). Избор учесника којима желимо да пошаљемо поруку вршимо у доњем делу прозора за дописивање, као што је приказано на следећој слици.

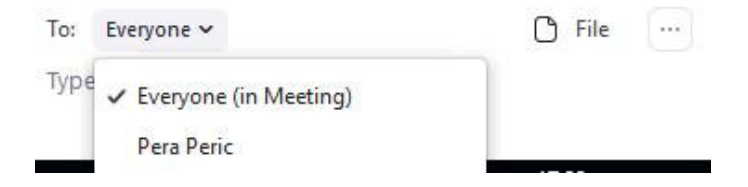

На почетку, дописивање је подешено тако да поруке шаљемо свим учесницима. Уколико то желимо да изменимо, потребно је да кликнемо на "Everyone". Тада ће се појавити листа учесника, као на претходној слици. Са листе можемо одабрати било ког учесника коме ћемо послати приватну поруку. На истој листи, касније, можемо одабрати да поново шаљемо јавне поруке, тако што ћемо селектовати све учеснике (Everyone). Са десне стране уочавамо опцију "File". Она нам омогућава слање докумената учесницима састанка. Кликом на ову опцију, можемо изабрати било који документ са нашег рачунара и послати га. Уколико, приликом ранијих подешавања, нисмо укључили опцију "File Transfer", нећемо имати могућност слања докумената. Важно је напоменути да учесници, који желе да преузму документ, морају то да учине за време трајања састанка, јер преузимање докумената по завршетку састанка није могуће.

#### *Дељење екрана*

Следећа опција, која се налази у доњем делу екрана, је "Share Screen" и користи се за дељење екрана. Ова опција је од изузетне важности за успешну реализацију часа, јер омогућава наставнику да садржај свог екрана учини видљивим ученицима. Такође, уколико им је то омогућено ранијим подешавањима, учесници састанка, односно ученици, могу поделити свој екран. На овај начин, на пример, можемо приказати ученицима презентацију за време трајања часа, али и неку другу апликацију, као и белу таблу. Апликација Zoom омогућава да се не дели цео екран, већ само одређене апликације, по

избору учесника који дели екран (било да се ради о наставнику или ученику). Ово је изузетно важно, због заштите приватности (дељењем целог екрана бисмо можда учинили видљивим и нешто што не желимо да прикажемо осталим учесницима састанка). Уколико је тако подешено, екран може поделити било који учесник, али домаћин састанка у сваком тренутку (уколико за тим постоји потреба) може прекинути то дељење и поделити свој екран, док остали учесници то не могу.

Када кликнемо на опцију "Share Screen", појавиће се нови прозор, са картицама "Basic", "Advanced" и "Files". Прво се приказује картица "Basic", а селектована је опција "Screen". Избор ове опције потврђујемо само уколико желимо да поделимо све садржаје свог екрана, што се не препоручује. Поред поменуте опције, на овој картици се налази опција "Whiteboard", коју бирамо уколико желимо да користимо белу таблу. Осим наведених, на овој картици су приказане све апликације које су тренутно покренуте на нашем рачунару. Можемо изабрати било коју од њих. Када смо одабрали апликацију коју желимо да поделимо, избор потврђујемо кликом на "Share" у доњем десном углу овог прозора. Од тог тренутка, почело је дељење нашег екрана, односно изабране апликације, а дељени садржај је видљив свим учесницима. Поред картице "Basic", важна је и картица "Advanced", док трећа картица није од нарочитог значаја у реализацији наставе. На картици "Advanced" треба обратити пажњу на опције "Portion of Screen" и "Content from 2<sup>nd</sup> camera". Прва од ове две опције омогућава дељење само једног дела екрана, а друга омогућава дељење видеа који снимамо другом камером (ову опцију је могуће користити само уколико имамо две камере прикључене на рачунар). Уколико располажемо са две камере, то можемо искористити тако што ћемо, на пример, другом камером снимати папир на коме пишемо и, истовремено, приказивати учесницима састанка или, на пример, снимати извођење експеримента (уколико реализујемо час физике или хемије) и сл.

Дељење екрана и опције које, том приликом, можемо користити, детаљније ћемо објаснити на примеру беле табле. Претходно је описано како да, избором опције "Whiteboard", поделимо белу таблу. Након што смо то урадили, у горњем делу екрана се појављује зелена трака са информацијом "You are screen sharing", односно обавештење да је екран подељен са учесницима. Такође, поред ове информације налази се опција "Stop Share" (црвено дугме) помоћу које можемо, у било ком тренутку, прекинути дељење екрана. Важно је напоменути да учесници виде само ону апликацију коју смо поделили. Дакле, уколико постоји потреба да извршимо неку другу радњу на свом рачунару (отворимо неку страницу, покренемо другу апликацију и сл.), учесници ће, за време док то радимо, видети и даље само белу таблу, јер други садржаји нису подељени са њима.

Осим поменутих, друге опције дељења екрана нису у сваком тренутку видљиве на екрану. Да бисмо их приказали, потребно је да доведемо курсор изнад претходно поменуте зелене траке. Тада се, у горњем делу екрана, појављује панел са опцијама који можемо видети на следећој слици. Уколико желимо да све ове опције буду видљиве у доњем делу екрана, потребно је да кликнемо на стрелицу са леве стране зелене траке.

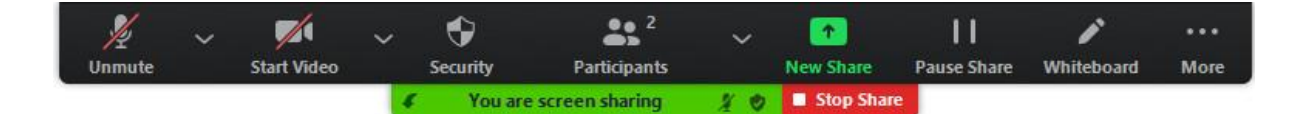

Већина ових опција је већ објашњена. Прва опција на коју треба обратити пажњу је опција "New Share". Ова опција омогућава да се, уместо оне коју тренутно делимо, подели нова апликација. Следећа опција је "Pause Share", помоћу које привремено заустављамо (паузирамо) дељење екрана. За време док је дељење екрана паузирано, у горњем делу екрана ћемо видети обавештење о томе да је дељење паузирано (трака ће тада бити жуте боје). Учесницима ће се, на њиховим екранима, за време док је дељење паузирано, приказивати дељена апликација у оном облику у којем је била у тренутку паузирања. На пример, уколико делимо белу таблу са ученицима, ученици ће, за време док је дељење паузирано, видети оно што је на табли било исписано у тренутку паузирања. Уколико нешто будемо писали након тога, то ће бити видљиво ученицима тек након што наставимо са дељењем екрана. Дељење екрана настављамо кликом на опцију "Resume Sharе", која се појављује на месту где се налазила опција "Pause Share". Уколико делимо неку другу апликацију или документ који је отворен на нашем рачунару, дељење ће бити аутоматски паузирано ако минимизирамо апликацију, односно прозор у којем је отворен документ.

Следећа опција је "Whiteboard". Помоћу ове опције укључујемо и искључујемо панел са алаткама за писање по белој табли. Прецизније, поменуте алатке служе за додавање садржаја на екран па, када је на екрану табла, стиче се утисак да пишемо по табли. Ова информација је битна из разлога што се, коришћењем поменутих алатки, може писати по екрану и када је подељен неки други садржај, а не табла. Панел са алаткама је приказан на следећој слици.

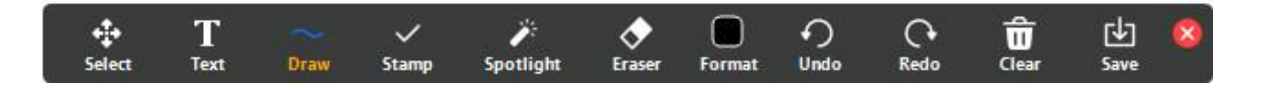

Већина алатки које видимо су уобичајене за програме за цртање, укључујући и беле табле. Од понуђених алатки, треба истаћи алатку "Sportlight". Кликом на ову иконицу укључујемо показивач који може бити у облику црвене тачке или стрелице. Ово је корисна опција приликом дељења презентација и сл. Уколико желимо да сачувамо оно што је написано на табли, потребно је да кликнемо на "Save". Цео садржај табле ће, истог тренутка, бити сачуван у фолдеру који смо одредили приликом подешавања апликације. Садржај табле се, у зависности од раније извршених подешавања, може чувати у PNG или PDF формату.

Уколико смо то одговарајућим подешавањима дозволили, учесници такође могу писати по табли. Када желимо да обришемо садржај табле, доведемо курсор миша изнад иконе "Clear". Тада се појављују три опције – да обришемо све, да обришемо само оно што су писали учесници састанка или само оно што смо писали ми, односно домаћин састанка. За време реализације наставе, важно је да ученици буду правилно информисани

о коришћењу ових алатки, како не би, њиховим коришћењем и писањем по екрану, ометали наставу.

Уколико делимо неку другу апликацију, а не таблу, на месту опције "Whiteboard" налазиће се опција "Annotatе". Избором ове опције, појављује се исти панел са алаткама као када делимо белу таблу. Као што је већ поменуто, ово нам омогућава да пишемо по дељеном екрану и када делимо неки други садржај, а не таблу. Можемо, на пример, да поделимо текстуални документ или слику, па да онда, уз објашњавање, доцртамо или допишемо нешто на дељени документ. Уколико, након што то урадимо, кликнемо на "Save", биће сачувано све што се, у том тренутку, налазило на екрану, укључујући и оно што смо дописали, односно доцртали.

На панелу са опцијама за дељење екрана, крајње десно, налази се иконица на којој су приказане три тачке и натпис "More". Кликом на ову иконицу, појављује се падајући мени са још неколико опција, као што је приказано на следећој слици.

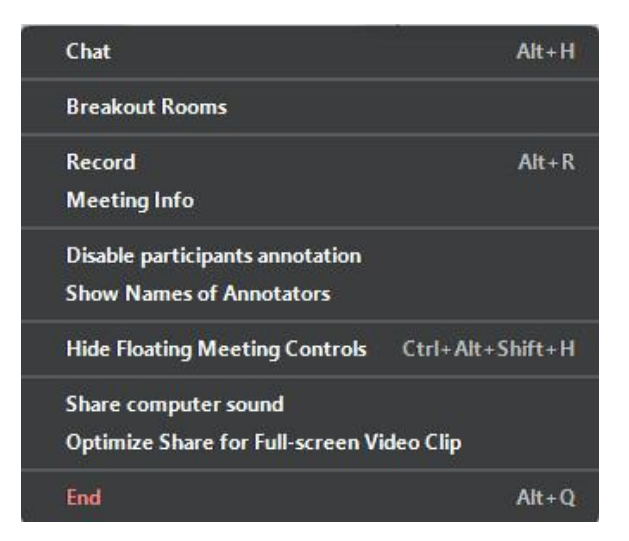

Међу овим опцијама, налазе се неке које су већ објашњене или ће касније бити детаљније објашњене (Breakout Rooms, Record). Овде су најважније опције "Disable participants annotation" и "Show Names of Annotators". Избором прве од ове две опције онемогућавамо учеснике да пишу по екрану, односно да додају било какав садржај на екран који је подељен. Уколико за тим постоји потреба, домаћин састанка може изабрати ову опцију, па касније, када одлучи да поново дозволи учесницима писање по екрану, одабрати опцију "Allow participants to annotate", која ће се појавити на истом месту. Након избора опције "Show Names of Annotators", на екрану ће се приказивати име учесника састанка који у тм тренутку пише по екрану, што је веома корисно у раду са ученицима, јер се, на тај начин, види да ли пише ученик од кога је то тражено или неко други.

Рећи ћемо нешто више о опцији "Remote control", која је поменута приликом објашњавања подешавања. Уколико је, у подешавањима, ова опција укључена, на панелу са опцијама, који се појављује у горњем делу екрана приликом дељења, поред описаних појавиће се и опција "Remote control", са иконицом у облику рачунарског миша. Ова опција омогућава домаћину састанка да дозволи неком од учесника потпуну контролу над дељеном апликацијом. Контрола учесника над дељеном апликацијом подразумева да учесник, са свог уређаја, контролише курсор на рачунару домаћина, на исти начин као да седи за рачунаром домаћина и користи миша.

Због наведених особина, треба бити веома опрезан приликом омогућавања даљинске контроле учесницима састанка. Није препоручљиво да ову опцију користи неко ко није довољно овладао апликацијом. Такође, ову опцију домаћин састанка не треба да користи уколико не познаје све учеснике састанка и нема одговарајућу сарадњу са њима. Да ли ће се ова опција користити у реализацији наставе, процењује наставник на основу личног искуства и познавања ученика. Ова опција је погодна уколико у реализацији наставе користимо неки други програм за писање или цртање, а не белу таблу о којој је било речи, или уколико користимо апликације као што је *GeoGebra*. На пример, уколико користимо апликациу SMART Notebook (програм који симулира паметну таблу) и притом пожелимо да ученик напише нешто на табли, можемо изабрати и раније поменуту опцију "Annotate". Међутим, на овај начин, ученик пише само по екрану, а не у оквиру саме апликације, што би било једноставније због каснијег чувања записаног садржаја. Уколико дозволимо ученику контролу над апликацијом, он ће писати у оквиру саме апликације. Уколико не желимо да користимо ову опцију, најбоље је да он буде искључена у подешавањима.

Уколико се одлучимо да користимо опцију даљинске контроле, потребно је да кликнемо на иконицу "Remote control". Тада се појављује листа са именима свих учесника и потребно је одабрати учесника коме желимо да дозволимо контролу кликом на његово име. Тиме смо позвали учесника да преузме контролу над дељеном апликацијом. Након што учесник прихвати позив, може користити апликацију. Важно је напоменути да, од тог тренутка и изабрани учесник и домаћин састанка имају контролу над курсором, па је потребна координација између њих, јер уколико би обоје истовремено померали миша, правилно коришћење апликације би било немогуће. Домаћин састанка може, у сваком тренутку, одузети учеснику могућност даљинске контроле. То се ради тако што се, на панелу са опцијама, кликне на иконицу "Remote Controlled", која се налази на истом месту где се налазила иконица "Remote control". Након тога, појавиће се опција "Abort Control" (црвено дугме), коју је потребно одабрати кликом. Од тог тренутка, учесник више не може да контролише дељену апликацију.

НАПОМЕНА: Иако је коришћење беле табле погодно у реализацији наставе, писање мишем по табли је изузетно непрактично. Због тога је далеко једноставније да наставник, уколико је у могућности, користи уређај са екраном осетљивим на додир, као што је таблет рачунар, или графичку таблу. Графичка табла је екстерни уређај који се прикључује на било који рачунар и користи се као паметна табла. Иако мобилни телефони поседују екран осетљив на додир, њихово коришћење није практично због величине екрана. Међутим, велики број ученика, за праћење наставе, користи управо мобилни телефон, а не рачунар. Њима је писање по дељеној табли једноставније, јер се оно реализује тако што ученици пишу прстом по екрану свог телефона. Без обзира на ове погодности, за праћење наставе је боље користити рачунар (због величине екрана).

#### *Снимање састанка и рад са групама*

Након што смо проучили све опције везане за дељење екрана, потребно је објаснити још две опције које се користе приликом одржавања састанака, а налазе се у доњем делу екрана. Прва од ове две опције је "Record". Избором ове опције, започињемо снимање састанка. Од тог тренутка, снима се разговор између учесника састанка, видео (уколико се користи), као и подељене апликације (уколико се користи дељење екрана). На месту где се, до почетка снимања, налазила опција "Record", након почетка снимања налазе се опције "Pause" и "Stop Recording", које користимо уколико желимо да привремено прекинемо или да завршимо са снимањем састанка. Уколико раније не прекинемо, снимање ће се завршити када се заврши састанак. По завршетку састанка, снимак ће бити сачуван у истом фолдеру у коме се, према подешавањима, чува бела табла и транскрипт из дописивања. Можемо снимити цео састанак, можемо само један део, а можемо и више појединачних делова истог састанка. Ова опција је значајна за реализацију наставе, јер нам омогућава да снимимо час и да снимак касније проследимо ученицима који су, из одређеног разлога, били спречени да прате час уживо.

Последња опција којој треба посветити пажњу је опција "Breakout Rooms". Ова опција нам омогућава да учеснике састанка поделимо у групе за време трајања састанка. Погодна је када је потребно, за време часа, поделити ученике у више група. Учеснике састанка можемо поделити у групе онако како желимо, а неке од учесника, док су други распоређени у групе, можемо оставити у оквиру главне сесије. Број група се може прилагодити тренутним потребама. Могуће је мењати број група, као и распоред учесника по групама, за време трајања састанка. Учесници који су распоређени у једну групу не могу да чују нити да виде комуникацију која се одвија у другој групи или у оквиру главне сесије. Домаћин састанка не може да комуницира са учесницима у различитим групама истовремено, али може да се укључи у било коју од група када је то потребно.

Како бисмо формирали групе, потребно је да одаберемо опцију "Breakout Rooms". Након што смо то урадили, појављује се прозор у коме одређујемо колико "соба", односно група желимо да формирамо. Ово радимо тако што, код опције "Assign participants into:", кликом да стрелицу "на горе", односно "на доле", одређујемо број група. Овде, такође, бирамо да ли желимо самостално распоређујемо учеснике у групе (опција "Manually") или желимо да учесници буду распоређени аутоматски (опција "Automatically"). Након што кликнемо на "Create all Rooms", појављује се нови прозор (прозор за управљање групама), у коме су видљиве све групе. Групама су додељени називи "Breakout Room 1", "Breakout Room 2", итд. Ако доведемо курсор изнад одређене групе, појавиће се опције "Rename" и "Delete", које нам омогућавају да преименујемо или обришемо групу.

Такође, са десне стране, код сваке од група, налази се опција "Assign", помоћу које распоређујемо учеснике у групе. Кликом на ову опцију, појављује се списак учесника. Са овог списка селектујемо све учеснике које желимо да додамо у групу поред чијег назива смо кликнули на "Assign". Учеснике распоређујемо на овај начин уколико нисмо одабрали опцију да буду распоређени аутоматски. Аутоматско распоређивање је погодно уколико имамо велики број учесника. Уколико су учесници распоређени аутоматски, можемо их, по потреби, премештати из једне у другу групу. Поред назива сваке од група, са леве стране, налази се стрелица. Кликом на њу, појављује се списак учесника који су распоређени у ту групу. Да бисмо преместили неког учесника у другу групу, потребно је да доведемо курсор изнад његовог имена. Тада се, десно од имена, појављује опција "Move to". Након што кликнемо на ову опцију, појављује се списак осталих група. Потребно је да кликнемо на групу у коју желимо да преместимо дотичног учесника. Премештање учесника можемо, по потреби, извршити и накнадно.

У доњем делу прозора за управљање групама, налази се још неколико важних опција. Прва међу њима је "Recreate". Избором ове опције, појављује се претходни прозор, у коме можемо изменити број група и начин распоређивања учесника. Друга је листа опција (Options). Њеним избором, појављује се списак опција, као што је приказано на следећој слици.

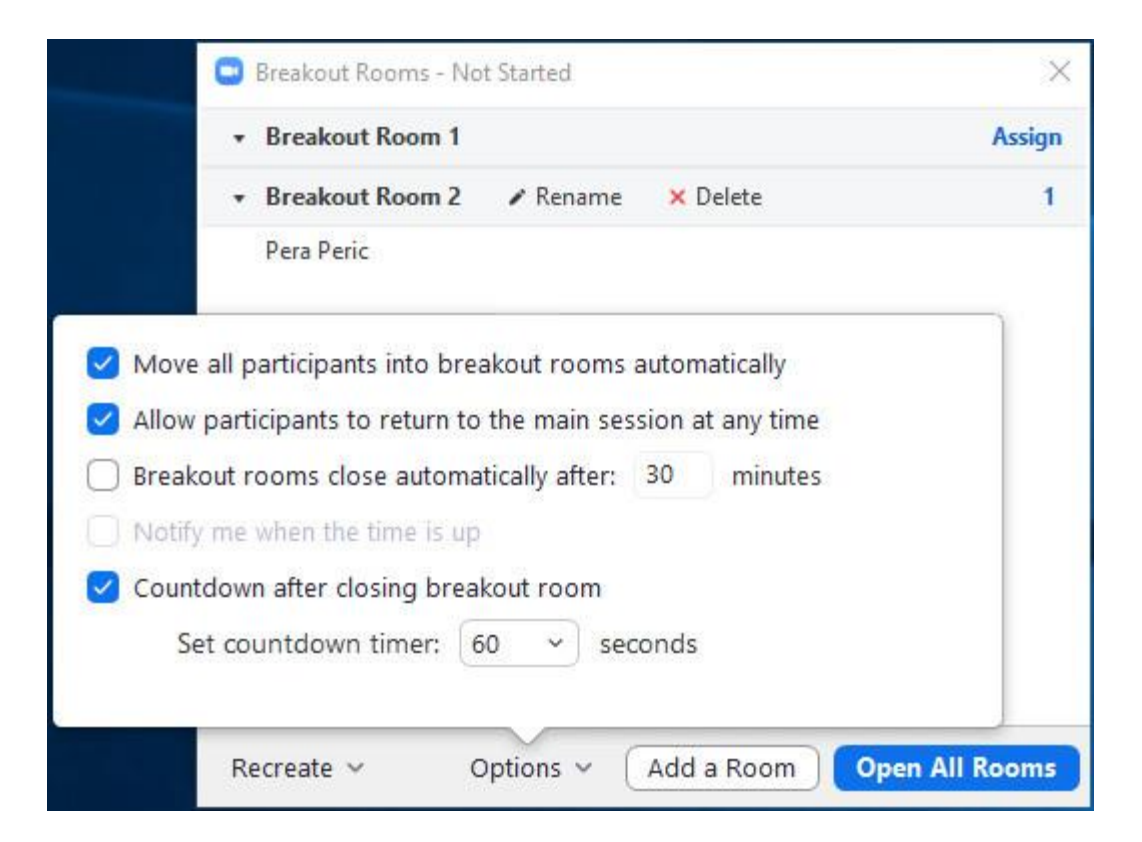

Прва опција треба да буде селектована, јер ће, у супротном, учесници састанка морати сами да се укључују у групе када их распоредимо и отворимо групе (што нам може одузети време, нарочито када радимо са ученицима). Друга опција, уколико је селектујемо, омогућава учесницима да изађу из групе и врате се у главну сесију када то пожеле. Да ли ћемо ово дозволити, зависи од врсте састанка и тренутне потребе. Уколико изаберемо трећу опцију, групе ће бити затворене након одређеног времена, а сви учесници ће бити враћени у главну сесију. Ову опцију користимо уколико желимо да ограничимо трајање рада група (приликом избора опције, понуђено време рада група је 30 минута, али га можемо мењати по потреби). Уколико ограничавамо трајање рада група, можемо укључити четврту опцију на овој листи, па ћемо добити обавештење када се групе затворе. Последња опција на овој листи омогућава одбројавање након што се групе затворе. Ова опција није важна за реализацију наставе.

Следећа опција у дну прозора је "Add a Room", помоћу које додајемо групе (једну по једну). Након што смо извршили сва потребна подешавања, можемо отпочети рад група кликом на "Open All Rooms". Тада ће учесници, уколико смо тако извршили подешавања, бити аутоматски премештени у групе (у супротном, добиће позив да се прикључе групи). Уколико прозор за управљање групама, за време трајања састанка, из одређеног разлога престане да буде видљив на екрану, можемо га вратити поновним кликом на "Breakout Rooms", у доњем делу главног прозора.

Након што групе отпочну са радом, прозор за управљање групама ће остати отворен, с тим да ће се, уместо опције "Open All Rooms", у дну прозора налазити опција "Clоse All Rooms". Помоћу ове опције ћемо, уколико нисмо подесили да се групе затворе након одређеног времена, "ручно" затворити све групе када престане потреба за даљом поделом учесника.

За време рада група, домаћин састанка има контролу, како над групама, тако и над главном сесијом (у којој могу остати неки учесници, уколико за тим постоји потреба). Међутим, домаћин, према подразумеваним подешавањима, остаје у оквиру главне сесије. То значи да учесници који су распоређени по групама не могу комуницирати са домаћином, не могу га чути ни видети, нити видети уколико домаћин дели екран. Са друге стране, домаћин може послати поруку свим учесницима састанка, без обзира на то у којој се групи налазе, али не може ни на који други начин комуницирати са онима у чијој се групи не налази. Уколико постоји потреба да домаћин посвети више пажње раду одређене групе, он се може прикључити тој групи, тако што ће, поред имена групе у прозору за управљање групама, кликнути на "Join". За време док се налази у једној од група, домаћин састанка може да комуницира са учесницима у тој групи на исти начин као и са учесницима састанка када они нису подељени по групама, али не може да комуницира са учесницима у другим групама или у главној сесији. Такође, на располагању су му све опције које иначе има. Домаћин може да напусти групу и врати се у главну сесију у било ком тренутку, кликом на опцију "Leave", која се, приликом уласка домаћина у групу, појавила на месту где се налазила опција "Join". Такође, уколико за тим постоји потреба, домаћин састанка може директно да пређе у неку другу групу, кликом на опцију "Join" поред назива групе у коју жели да пређе.

За време док су распоређени по групама, учесницима су на располагању оне опције које иначе имају на располагању за време састанка. Они, по потреби, могу затражити помоћ домаћина избором опције "Ask for help". Након тога, домаћин састанка добија обавештење да је позван у одређену групу, што он може прихватити, кликом на "Join Breakout Room", или одбити, кликом на "Later" (уколико је заузет у некој другој групи или у главној сесији).

#### *Упутство за учеснике састанка*

Уколико се укључујемо на састанак у улози учесника, такође је потребно да владамо свим неопходним командама и да познајемо све опције. Сви учесници, без обзира на то са ког уређаја се укључују, имају на располагању исте опције. Међутим, ове опције се могу приказивати на различитим местима, у зависности од врсте уређаја и оперативног система (нарочито уколико се ради о мобилним телефонима). У даљем тексту ће бити објашњене неке од најважнијих опција, које ће омогућити учесницима да несметано прате састанак. Што се тиче подешавања апликације, сваки учесник треба да изврши подешавања на начин који је раније описан.

На почетку, потребно је прикључити се састанку. Како не бисмо губили време, потребно је да апликација Zoom буде покренута на нашем уређају у договорено време. Затим, кликнемо на линк који нам је доставио домаћин састанка. Уколико је приступна шифра укључена у линк, неће бити потребно да је уносимо. У супротном, укуцаћемо шифру коју смо добили заједно са линком у поље предвиђено за то. Након тога, појавиће се поље у које уносимо своје име. Како не бисмо стварали забуну, неопходно је да унесемо своје име и презиме (осим ако је другачије договорено са домаћином састанка). Након што смо то урадили, кликнемо на "Ok". Уколико домаћин користи чекаоницу, најпре ћемо бити укључени у њу, а затим ће нас домаћин прикључити састанку. За време док се налазимо у чекаоници, потребно је да пратимо екран, како бисмо видели обавештење уколико нам домаћин пошаље поруку. Ми, као учесници, нисмо у могућности да одговоримо на поруку. Након што нас домаћин прикључи састанку, потребно је да изаберемо начин аудио комуникације. Уколико користимо бесплатну верзију апликације, имамо само једну опцију, па је потребно да је потврдимо.

За време састанка, неопходно је да се понашамо у складу са договореним правилима, како не бисмо реметили одржавање састанка, као и да пратимо упутства домаћина. Уколико је потребно да се обратимо домаћину, то можемо учинити у прозору за "ћаскање", односно дописивање. Уколико постоји потреба да се усмено обратимо домаћину и осталим учесницима састанка, потребно је да затражимо реч избором опције "Raise hand" и сачекамо да домаћин укључи наш микрофон. На нама је да, приликом вршења подешавања, одлучимо да ли ћемо дозволити домаћину да укључује наш микрофон, или ћемо то, на његов захтев, радити сами. Такође, важно је пажљиво пратити ток састанка и укључити микрофон или камеру уколико то домаћин од нас тражи.

Уколико домаћин састанка, или неко од учесника, подели екран, он ће аутоматски бити видљив на нашем екрану. Ако користимо рачунар, у горњем делу екрана тада ће се појавити зелена трака са обавештењем "You are viewing \*\*\*\* screen" (на месту звездица налазиће се име особе која дели екран). Поред ове траке налази се листа опција (View Options). Након што кликнемо на њу, појављују се све опције које су нам на располагању. У зависности од подешавања која је извршио домаћин, може нам бити на располагању опција "Annotate", помоћу које можемо писати по дељеном екрану. Ову опцију никада не треба користити без претходног договора са домаћином, односно са учесником састанка који дели екран, како не бисмо ометали рад. Уколико смо позвани да пишемо по екрану, можемо кликнути на "Annotate". Након тога, појавиће се панел са алаткама, детаљније описан раније. За разлику од домаћина, учесник може обрисати само оно што је он написао. Са писањем прекидамо када то од нас домаћин тражи.

Уколико нам је домаћин омогућио контролу над дељеном апликацијом, преузимамо у прављање и користимо апликацију само на онај начин који смо претходно договорили са домаћином и до оног тренутка када нам домаћин одузме ту могућност. Уколико домаћин одлучи да, за време наше контроле над апликацијом, помера курсор или изврши неку радњу, потребно је да престанемо да померамо курсор како бисмо домаћину омогућили да управља својом апликацијом.

Ради успешне реализације састанка, било би добро да учесник познаје опције и могућности апликације које познаје и домаћин, као и да изврши сва, раније описана, безбедносна подешавања. Ипак, за успешну сарадњу је најважније да се учесник, за време трајања састанка, понаша у складу са правилима која је претходно одредио домаћин састанка. За све недоумице, као и у случају техничких проблема, учесник треба да се обрати домаћину на неки од претходно договорених начина комуникације.

НАПОМЕНА: Ово упутство је, највећим делом, прилагођено раду на рачунару са оперативним системом Windows. Уколико се у раду са апликацијом Zoom користи мобилни телефон или рачунар са другим оперативним системом, неке од опција могу бити приказане на други начин. Такође, нека од подешавања се могу разликовати. Ипак, ове разлике не могу представљати велики проблем. Довољно је пажљиво истражити могућности апликације на свом уређају.

### *Литература*

<https://support.zoom.us/hc/en-us/articles/360029527911>

<https://support.zoom.us/hc/en-us/articles/206618765-Zoom-video-tutorials>

<https://support.zoom.us/hc/en-us/articles/360029527911-Live-Training-Webinars>